### INL DevResults User Guide: Data Entry (Partner Users)

### Navigate to Your Project from the DevResults Homepage

Select the **Partner Dashboard** tab. Under **Your Projects** banner, confirm that you see all the projects for which you need to report indicator results. Use the scroll bar on the right-hand side to see the full list of projects.

Under the **Project Reporting** banner, confirm that the reporting periods listed align with your program's deliverables.

Find the project for which you want to enter indicator results and click on the corresponding reporting period to the right of the project name.

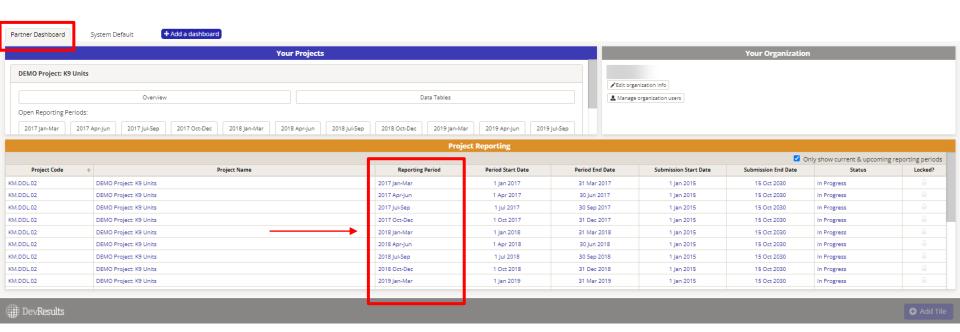

## Navigate to Your Project from the DevResults Homepage (continued)

NOTE: If you see a bold locked icon in line with a project, this means that either 1) data for that project has already been submitted for the reporting period and is locked from editing, or 2) the submission period is closed. If within the submission period, this data must be returned before you can continue editing data for the project and reporting period. The screenshot below shows that all project data for this reporting period are unlocked/not submitted.

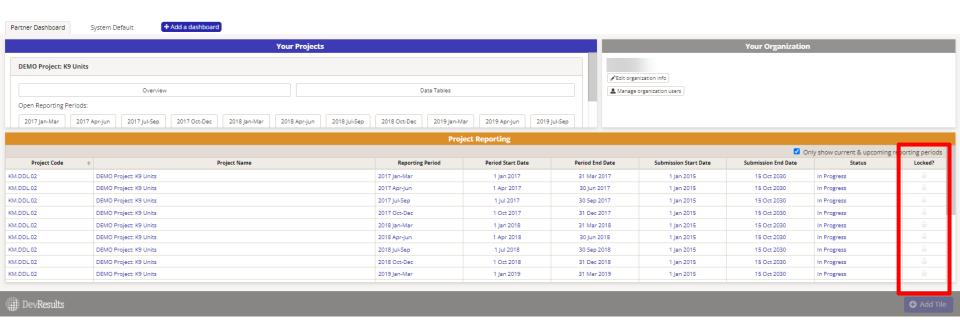

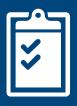

# Enter Indicator Results

#### Enter Indicator Results — Three Options

Once you have navigated to your project's reporting period all users will proceed to enter indicator results and narrative responses using the same set of steps, as shown in this section.

Once inside the selected reporting period, you will see your project's indicators. There are three options for entering your results data:

- A. Select an Indicator for Direct Entry This option is best if you are only entering data for one indicator at a time. Click <a href="here">here</a> to navigate directly to steps for this option.
- B. Download Indicator Results Template This option is best for entering data for multiple indicators all at once. Click <u>here</u> to navigate directly to steps for this option.
- C. Update a Data Table This option pertains to only those indicators linked to data tables. Click <u>here</u> to navigate directly to steps for this option.

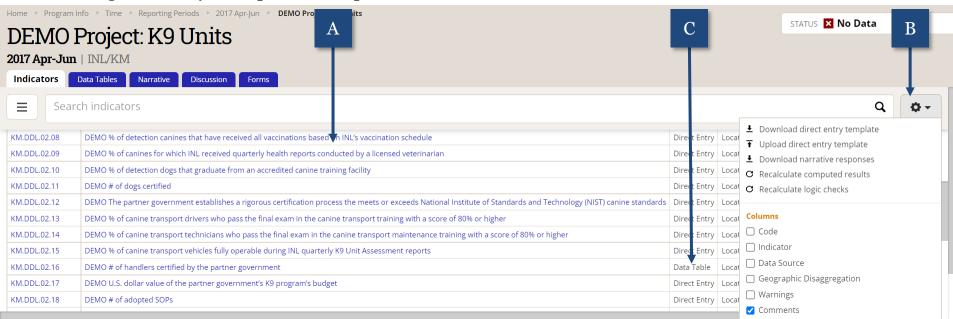

### A.1 Option A: Select an Indicator for Direct Entry

Select an indicator by clicking on its name to directly enter results.

NOTE: You can see that the Status bar at the top right of the page indicates that no data has been entered for this project.

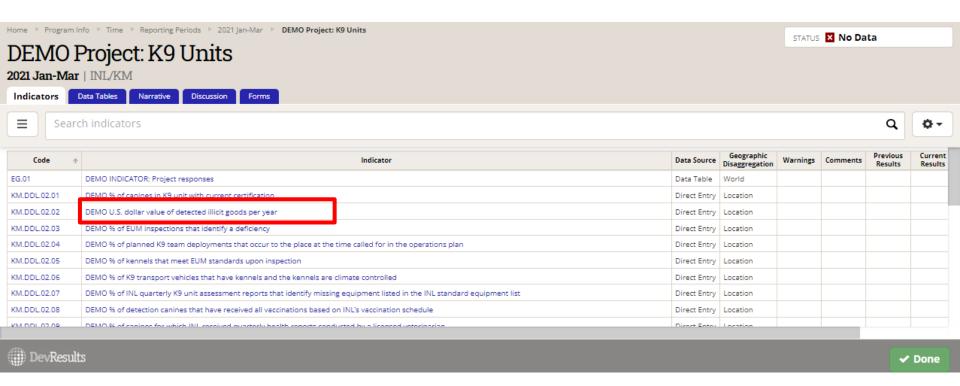

#### A.2 Enter Indicator Results

Click into each data cell to enter results and relevant comments for your indicator. DevResults will automatically save your data as you enter it; you do not need to click Done.

When data entry for the indicator is complete, return to the **Indicators** tab (top left).

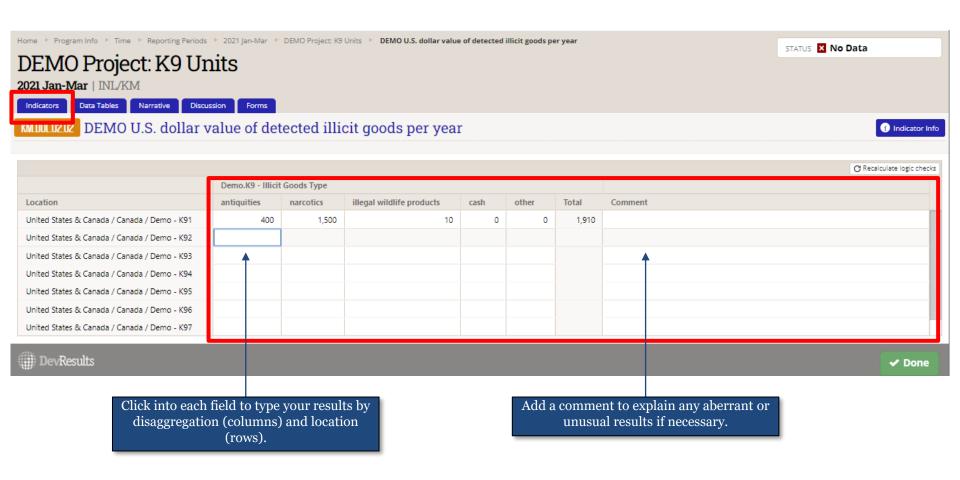

#### A.3 What To Do If Results Are "Zero"

If you do not have results to enter for a **direct entry or formula** indicator, do not type "N/A." (DevResults won't accept text where it expects a number). Instead, proceed as follows:

- If data are <u>missing</u> (i.e., there is a value but you don't know what it is) or <u>unreportable</u> (i.e., results are not measurable, or the indicator needs to be modified or changed), leave the cell blank and provide a comment that explains why no data were entered. For example, "disaggregations not applicable, need to update" or "data cannot be collected, suggest removing indicator."
- If no results are expected but the value is known to be zero, enter "o." For example, if you are reporting # trained, but no trainings have yet occurred, enter "o" and potentially add a note saying something like "trainings are not set to begin until the next quarter."

If you do not have results to enter for a **data table** indicator, comments are not available in the indicator entry itself. Instead, please leave comments and zeros in the discussion tab or in narrative responses.

If you do not have results to enter because the indicator results are not *measurable*, or because the indicator itself *needs to be modified or changed*, please see the <u>PIRS Change</u> <u>Request Guide</u> (under section five of the DevResults INL Help Page)

#### A.4 Repeat Data Entry for All Indicators

From the **Indicators** tab, repeat the data entry process for each additional indicator. Select each indicator by clicking on its name to directly enter results. To review this process, see the previous slides (see <a href="here">here</a>).

Repeat this process until you have completed data entry for all indicators. Once you have added results for each indicator and checked your data entry for accuracy, proceed <a href="here">here</a> for next steps.

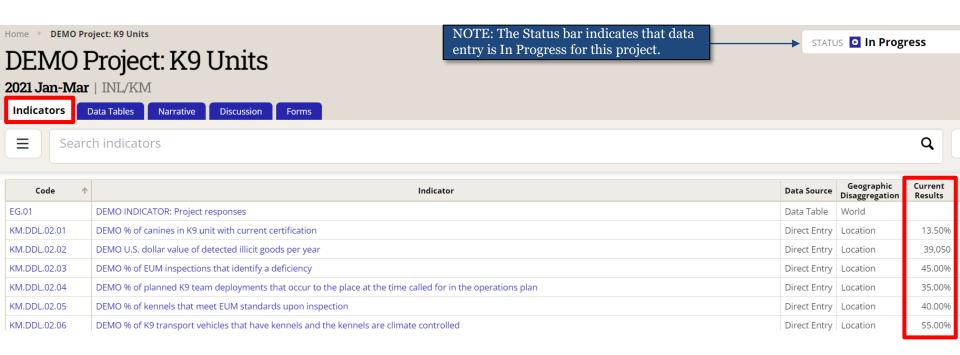

NOTE: Each time you return to the **Indicators** tab, you will see data entry for each indicator summarized and reflected in the "Current Results" column. Although this is a good way to track the indicators for which you've begun entering data, note that these totals do not denote entry completeness. Users must click into each indicator in order to confirm the accuracy and completeness of their data entry!

#### B.1 Option B: Download Indicator Results Template

Click the Settings icon and select **Download direct entry template.** 

Note: The Status bar at the top right of the page indicates that no data has been entered for this project.

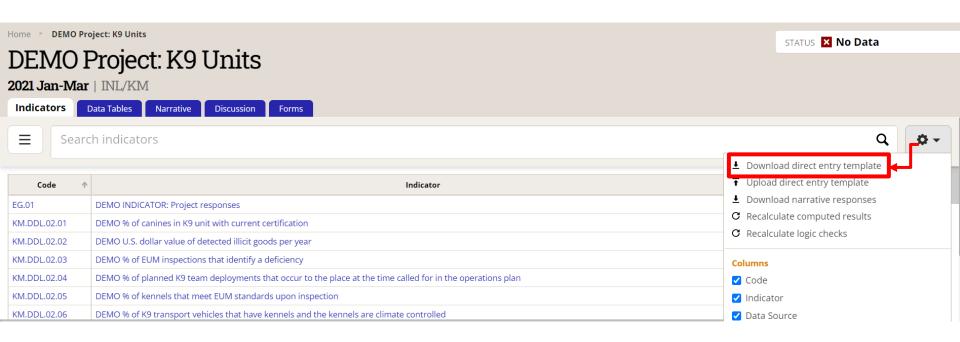

#### **B.2** Download Indicator Results Template (continued)

Click **Download** and await the validation message. A File Explorer window will pop up to save the template as a Single Excel File. Open the template and save it to your computer.

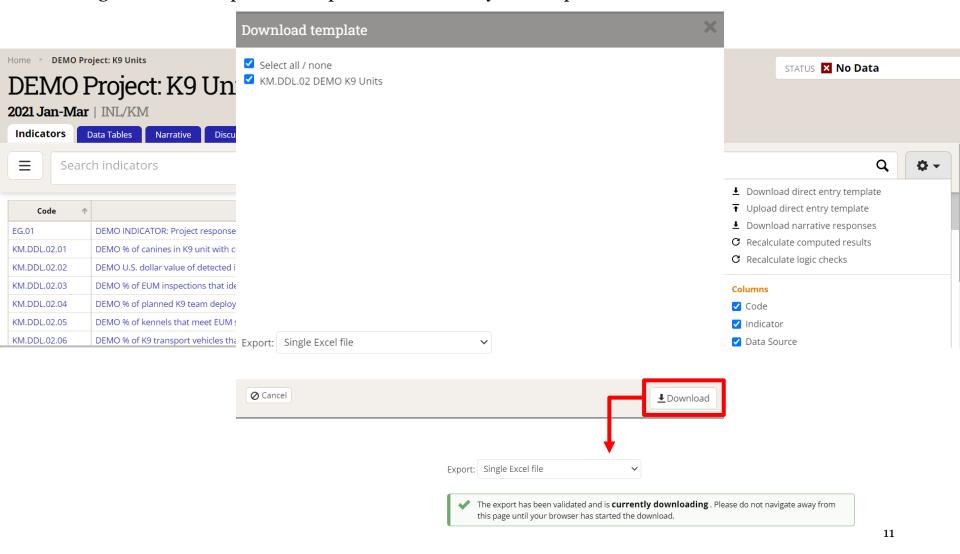

## B.3 Enter Indicator Results Using the Results Template

After you open the file, indicators will be arrayed horizontally in the exported workbook.

Enter data per indicator by simply clicking into each applicable cell to type your results.

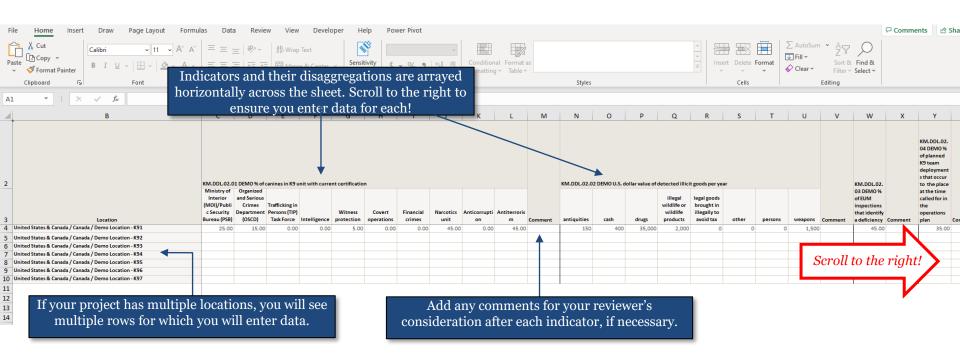

# B.4 Enter Indicator Results Using the Results Template (continued)

If you do not have results to enter for a cell, do not type "N/A." (DevResults won't accept text where it expects a number). Instead, proceed as follows:

- If data are missing (i.e., there is a value but you don't know what it is), leave the cell blank and provide a comment that notes the data are missing. For example, "data are missing, see narrative response on project analysis," or "data are missing because data collection has not yet begun."
- If no results are expected but the value is known to be zero, enter "o." For example, if you are reporting # trained, but no trainings have yet occurred, enter "o" and potentially add a note saying something like "trainings are not set to begin until the next quarter.

Make sure to enter results and relevant comments for each indicator. **Save the Excel spreadsheet to your computer when finished.** 

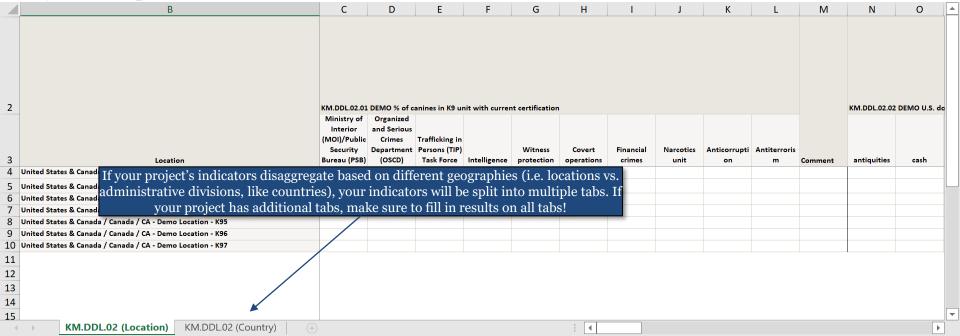

#### **B.5** Upload Indicator Results

Once you have saved your spreadsheet, return to DevResults to upload the template. Click the Settings icon and select **Upload direct entry template.** 

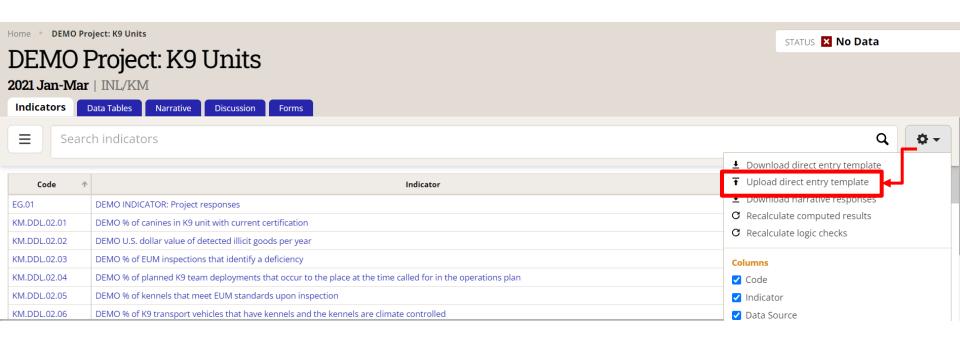

#### **B.6** Upload Indicator Results (continued)

Choose the Excel File from the saved location and wait for the system to generate a green validation message (shown right). From there, you must wait until you receive an email from DevResults notifying you that your upload has been completed successfully before you can confirm that your results have been imported.

If your data fails to upload successfully, DevResults will inform you of the specific issue through a pop-up error message at this stage. You will need to correct the issue as indicated and then attempt to upload your data again.

Once you receive the completion email, **refresh the page** to see your uploaded results.

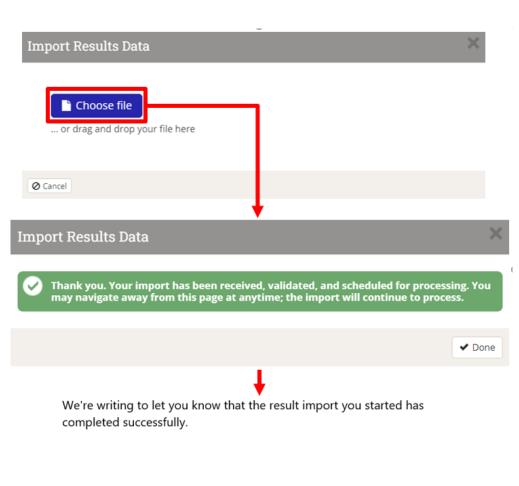

#### B.7 Confirm Upload

After refreshing the page, confirm that indicator results populate the fields by looking over the data in DevResults from the **Indicators** tab. Confirm that you have entered data for all of your project's indicators.

NOTE: The Status bar at the top right of the page indicates that data entry is in progress for this project.

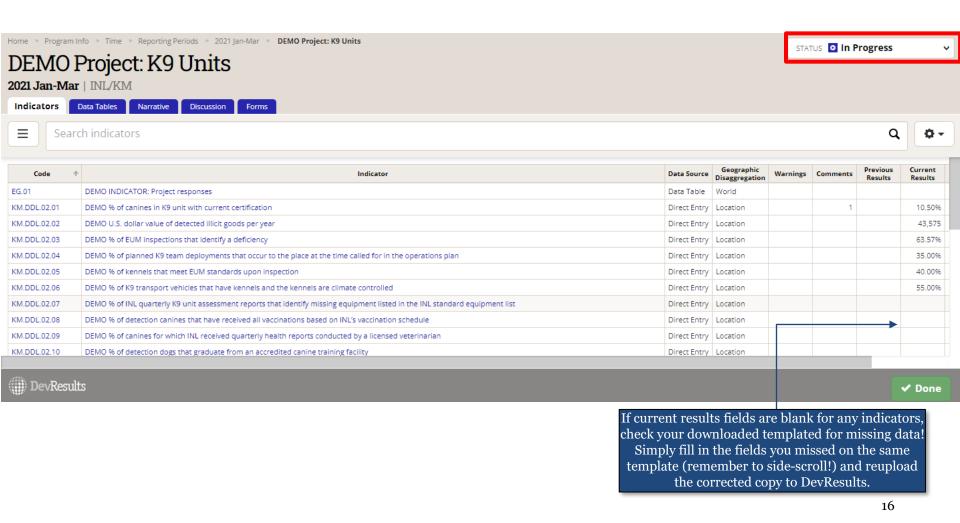

#### C.1 Option C: Data Table Indicators

If your project has indicators that populate results using information derived from a data table, you will need to update the data table to reflect information collected during the reporting period.

The data table can be updated directly (line by line) or via downloading a data table template (bulk). Choose the approach most advantageous to you based on the amount of data you need to add:

- Direct Entry This option is best if your indicator involves simple edits to a data table, such as adding a single row of data. Click <a href="here">here</a> to navigate directly to steps for this option.
- Download Data Table Template This option is best if your data table is a large dataset (e.g. a table of trainees), and/or if you need to add many rows of data to the table. Click <a href="here">here</a> to navigate directly to steps for this option.

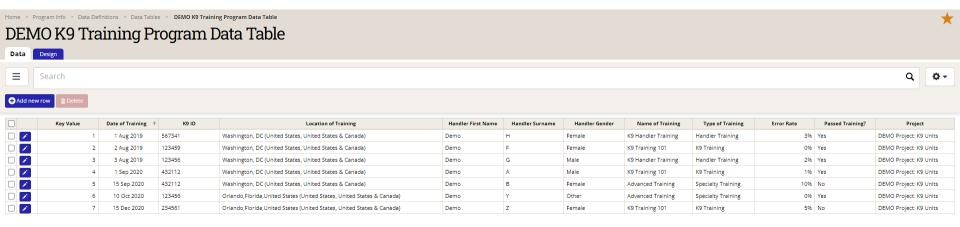

Above: Example data table in DevResults.

#### C.2 Update Data Table Indicator via Direct Entry

First, click into the indicator for which results are drawn from a connected data table, such as in the example below.

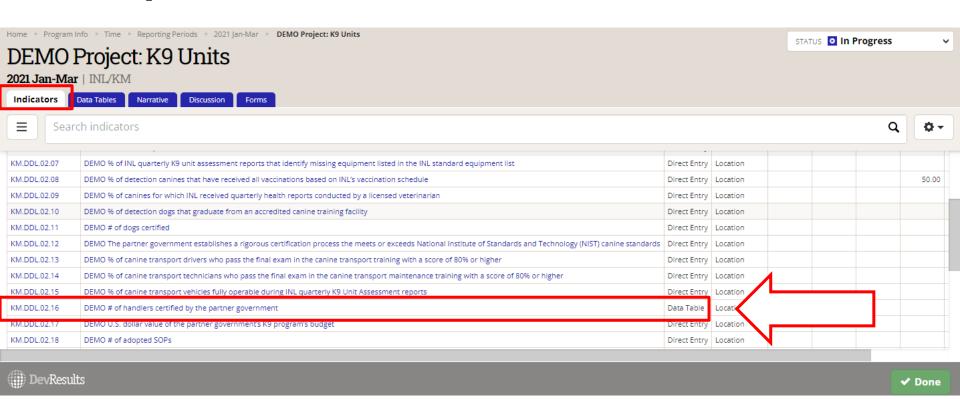

#### C.3 Data Table Indicators (continued)

Click **View Data Table** (shown below) to enter data in the data table.

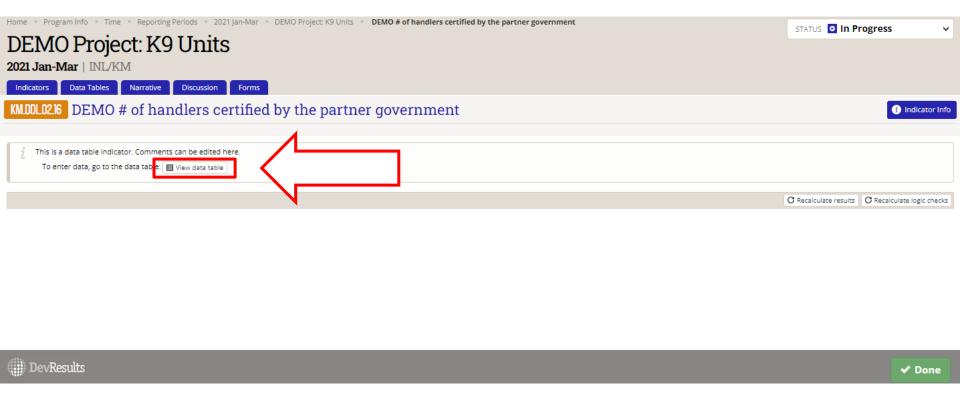

#### C.4 Data Table Indicators (continued)

Once you are in this Data Table view, you are ready to enter data. Click **Add New Row** to make new data entries in your indicator's data table.

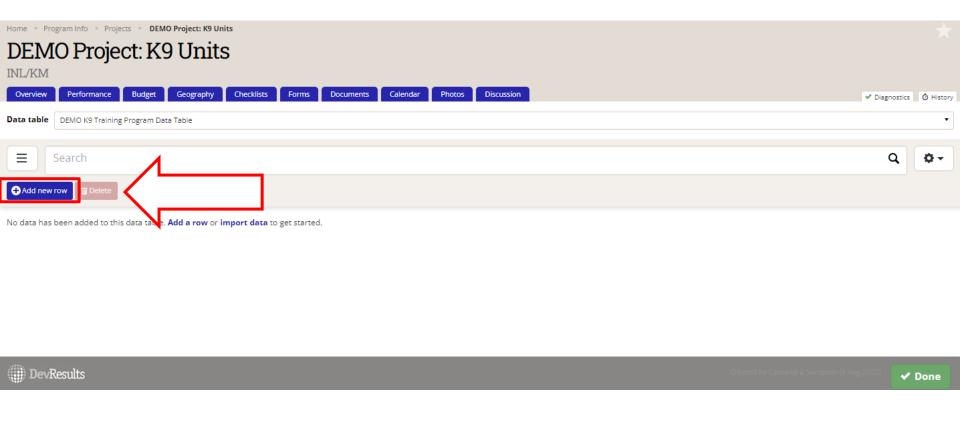

#### C.5 Data Table Indicators (continued)

After you hit Add New Row, a Data Form will pop up. Fill out the form with your data table entry. Hit **Save** after you fill out the Data Form.

|                                                                                      | Data Form                          | Note: Although dates will automatically reformat in                                                   |
|--------------------------------------------------------------------------------------|------------------------------------|----------------------------------------------------------------------------------------------------|
| Home ▶ Program Info ▶ Projects ▶ <b>DEMO Project: K9 Units</b>                       | Date of Training                   | DevResults, it is a best practice to input date values as MM/DD/YYYY to ensure proper date conversion |
| DEMO Project: K9 Units                                                               | K9 ID                              | in data tables.                                                                                       |
| INL/KM  Overview Performance Budget Geography Checklists                             | Location of<br>Training            | ▼ Diagnostics                                                                                         |
| Data table DEMO K9 Training Program Data Table                                       | Handler First<br>Name              | •                                                                                                    |
| Search                                                                               | Handler Surname                    | Q Ø+                                                                                                  |
| Add new row                                                                          | Handler Gender                     |                                                                                                    |
| No data has been added to this data table. <b>Add a row</b> or <b>import data</b> to | Name of Training  Type of Training |                                                                                                    |
|                                                                                      | Error Rate                         |                                                                                                    |
|                                                                                      | Passed Training?                   | — (not set)                                                                                           |
|                                                                                      | <b>⊘</b> Cancel                    | <b>⊘</b> Save                                                                                         |
| DevResults                                                                           |                                    | ireated by Cassandra Stimpson (1 Aug 2022) ✓ Done                                                     |

#### C.6 Data Table Indicators (continued)

After you hit save, the data you entered will populate in the table behind the Data Form. At this point, you can either choose Add New Row to enter another row of data to the data table, or you can click Done to close the Data Form window.

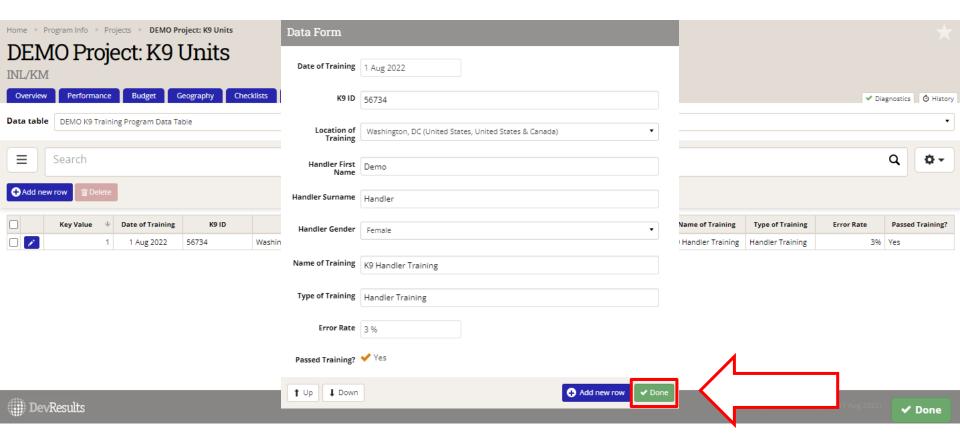

#### C.7 Data Table Indicators (continued)

**DEMO Project: K9 Units** 

Data table DEMO K9 Training Program Data Table

Search

Geography Checklists Forms Documents Calendar Photos Discussion

Once you close the Data Form and have updated the data table for the reporting period, click Done. DevResults will return you to the **Indicators** tab to continue entering data for the rest of the indicators in your project's reporting period.

✓ Diagnostics 🙆 Histor

Q #-

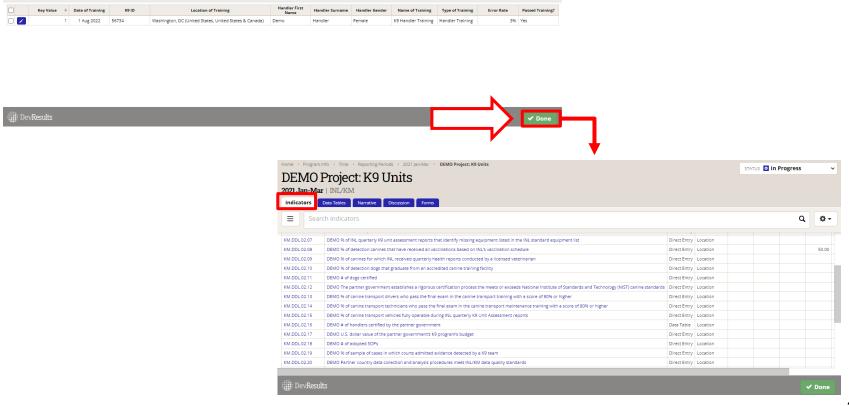

#### C.8 Update Data Table Indicator via Template

First, click into the indicator which is set up for entering results via data table, such as in the example below.

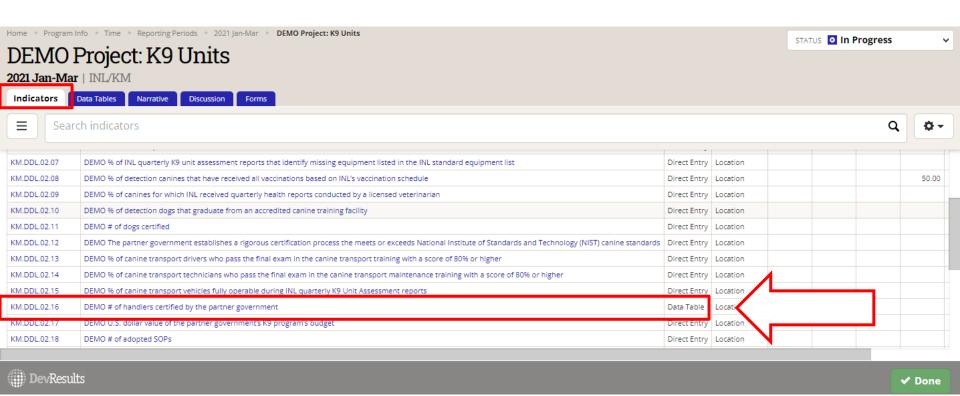

### C.9 Update Data Table Indicator via Template (continued)

Click View Data Table (shown below) to see the data table linked to your indicator.

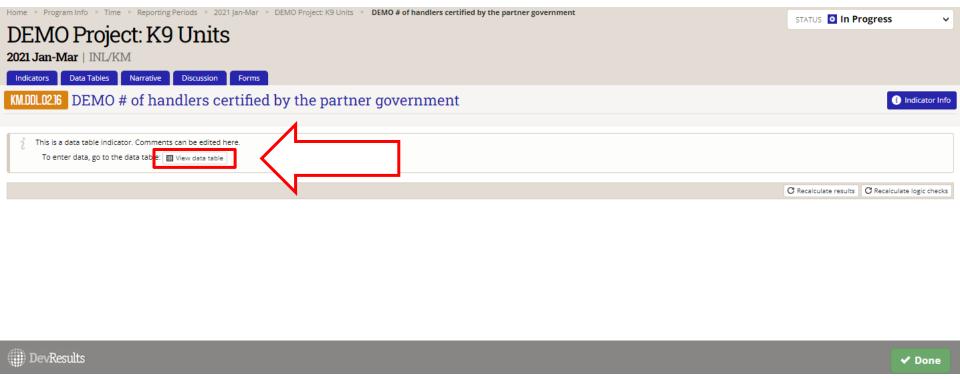

#### C.10 Update Data Table Indicator via Template

Next, you will see the data table linked to the indicator as well as any rows of data already present in that data table.

Click the Settings icon and select **Download Empty Template**.

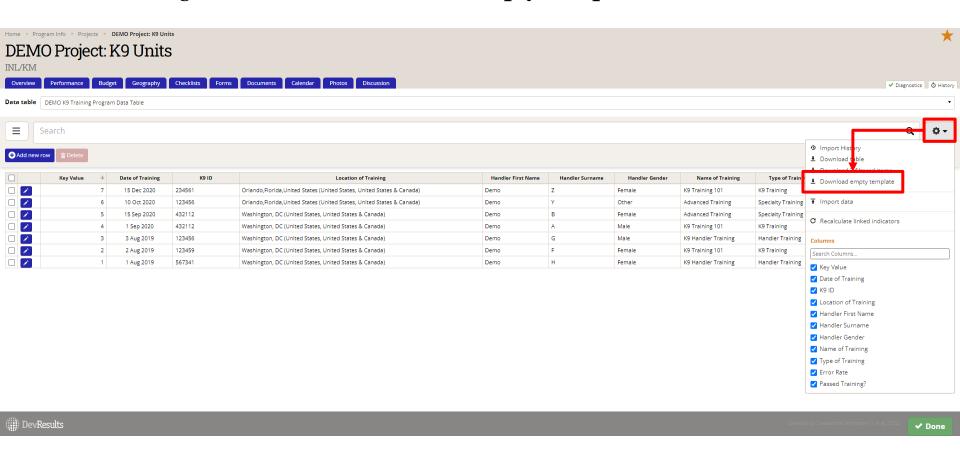

#### C.11 Update Data Table Indicator via Template

A file explorer window will appear to save the template as an Excel file. Name the file, then save it to your computer.

NOTE: Do not close DevResults after you save your file. You will return to the browser once you have finished filling out the template, as shown on the next slides.

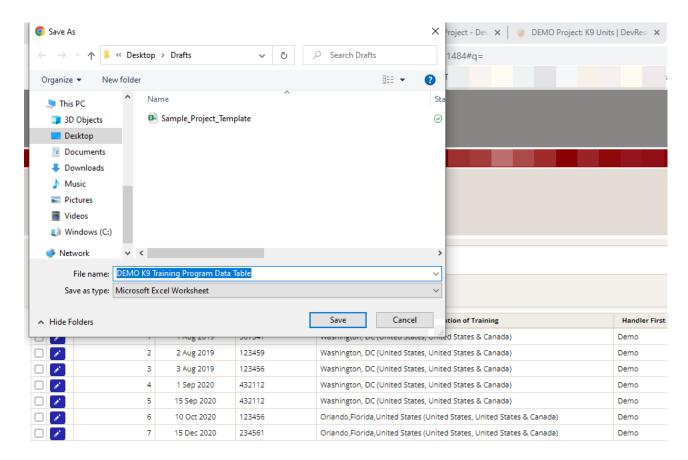

#### C.12 Update Data Table Indicator via Template

Once saved, open the downloaded template in Excel.

You will see all the data table's columns arrayed across the top of the spreadsheet. Fill in the spreadsheet for each new row of data by clicking into the cells for each column. Although some fields will allow a freeform response, others will offer a drop-down menu from which you can choose an option (see example in Column J below).

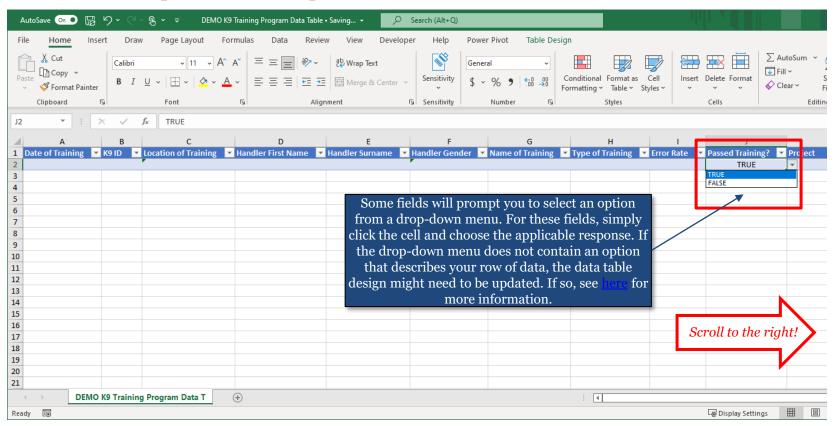

NOTE: Not all columns may fit to your window! Remember to scroll to the right to ensure that data is entered for all columns.

#### C.13 Update Data Table Indicator via Template

As you finish entering data in each cell, you will notice that the template will automatically format your responses, as shown below.

Add as many rows of data to the template as necessary. If you do not have enough information to fill in all cells for your new row(s) of data, you can leave those cells blank. They can be updated after the upload is complete.

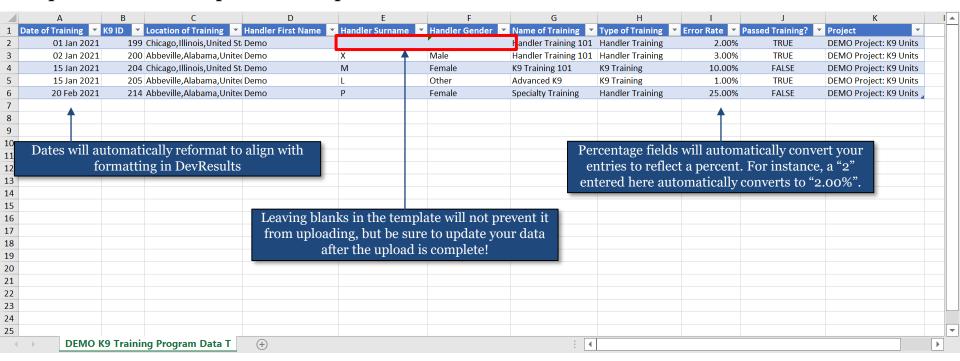

**Save** the file to your computer once you are finished entering data, then close the file. The file must be closed in order to initiate upload in the next step.

#### C.14 Update Data Table Indicator via Template

Return to DevResults on your web browser once you have saved and closed the data table template. Click the Settings icon and select **Import Data**.

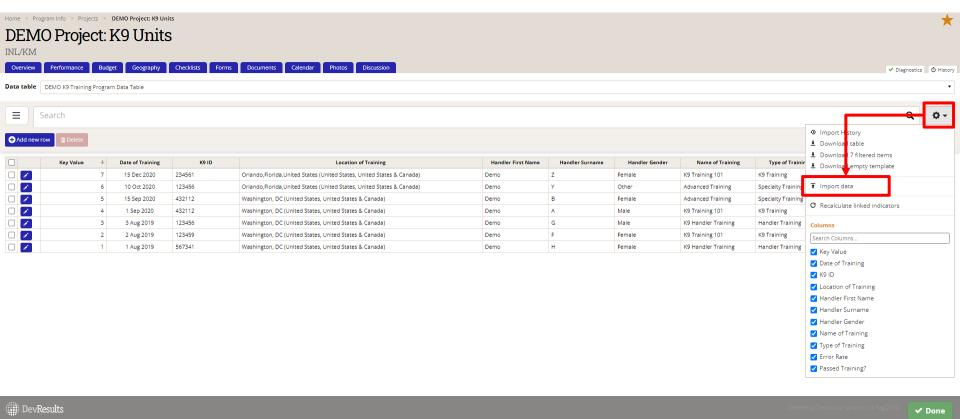

#### C.15 Update Data Table Indicator via Template

Click **Choose File** when the Import Data dialog box pops up. Select the Excel File from the save location on your computer.

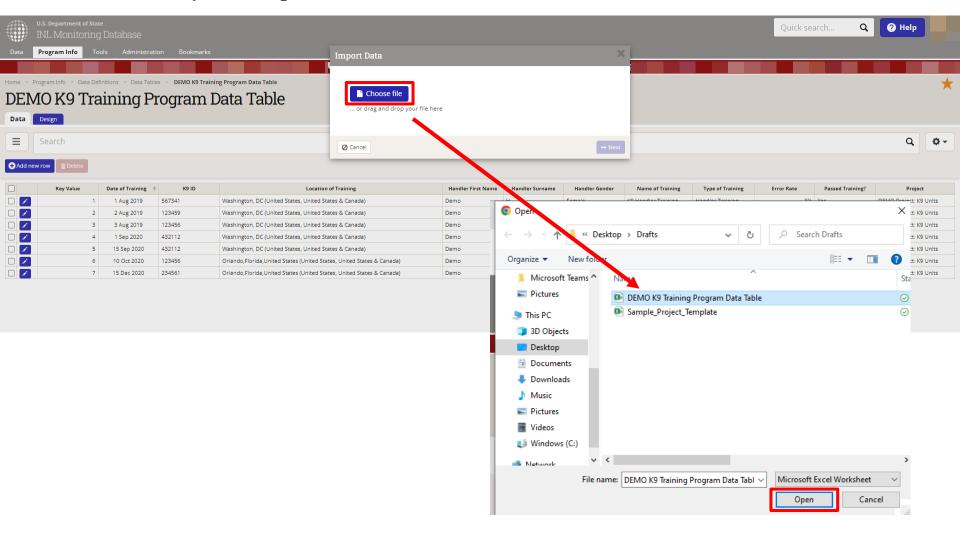

#### C.16 Update Data Table Indicator via Template

Once you select the file to upload, DevResults will indicate that it is processing the template by displaying the name of the uploaded file in the dialog box. This box requires no action on your part (and often appears and disappears very quickly).

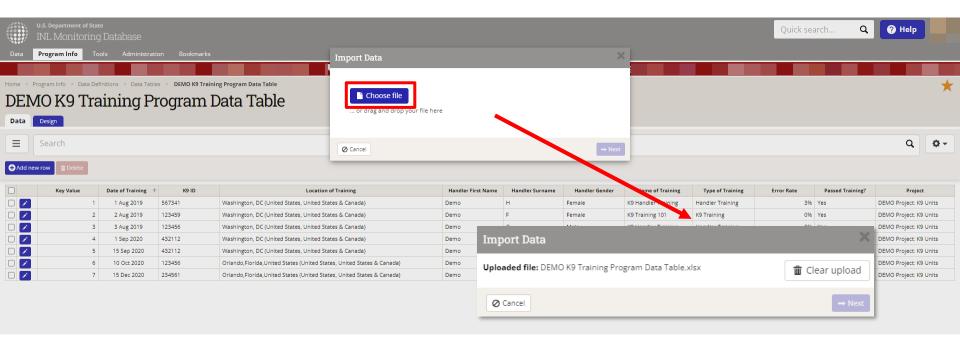

#### C.17 Update Data Table Indicator via Template

When DevResults is finished importing your template, a preview pane will appear indicating the rows of data to be imported. Look over your new rows to ensure that data is entered correctly.

On this preview pane, DevResults will give you the option to de-select columns in case you do not want to import all columns of data to your data table. You might want to do this if you added additional columns to your template (such as a line ID, or columns containing additional but unnecessary identifiers).

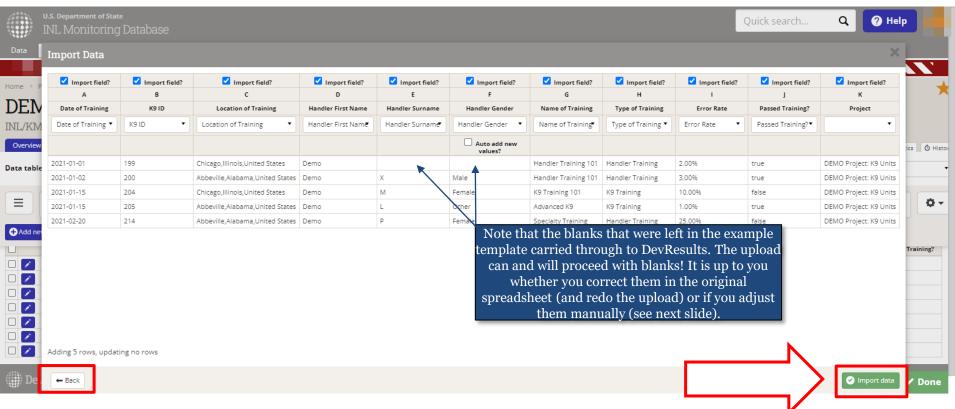

When you are ready, click Import Data (bottom right) to finalize the import.

NOTE: Click **Back** (bottom left) if you need to make any changes.

#### C.18 Update Data Table Indicator via Template

Once the import is complete, you will see your added row(s) of data in the data table in DevResults.

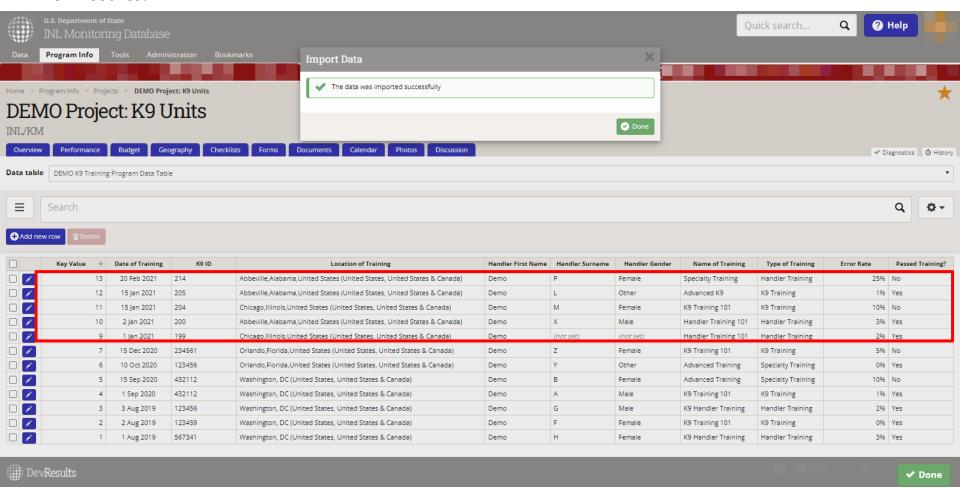

NOTE: If you left any fields blank (as shown in the example above) or otherwise need to correct or update individual rows of data, you can click the blue pencil icon to the left of the row or rows to edit fields manually. This will cause the data form for manual entry to appear (see <a href="here">here</a>). You can adjust or update your data table in this way regardless of how the data was originally uploaded (via template or direct entry).

#### C.19 Update Data Table Indicator via Template

Once you have updated the data table for the reporting period, click Done. DevResults will return you to the **Indicators** tab to continue entering data for the rest of the indicators in your project's reporting period.

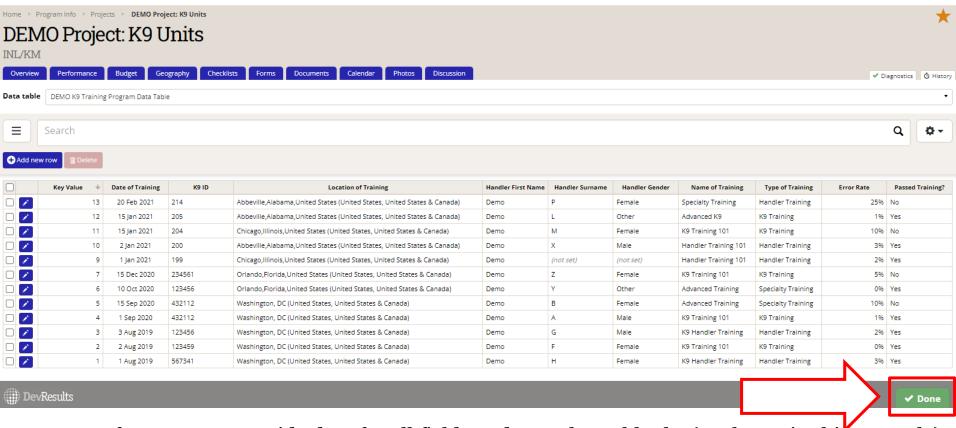

NOTE: If you cannot provide data for all fields and must leave blanks (as shown in this example), be sure to provide a comment using the **Discussion** tab (see next slide) about why the data table could not be updated in full for the incomplete rows of the data table.

#### C.20 Update Data Table Indicator via Template

If you need to add any comments regarding your data table (i.e. in the case of blanks, missing rows, or other necessary explanations), click on the **Discussion** tab as shown below.

Add a message for your team (including INL approver) as needed. Hit **Post** to complete.

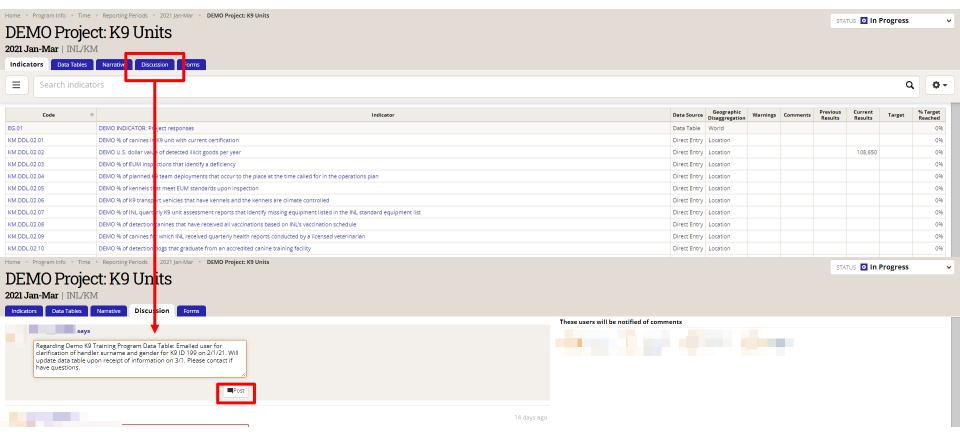

Once you have added any comments, click the **Indicators** tab to continue entering data for the rest of the indicators in your project's reporting period.

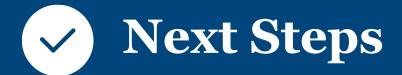

#### Data Entered: Now What?

Once you have entered results for all indicators, you may proceed to **Enter Narrative Responses**, **Submit Data**, and **Request an Automated Performance Report**.

Detailed guides on how to complete these steps are available on the INL User Guide site (<u>here</u>).

If you were *not* able to enter data for all indicators, discuss revisions with your INL program manager. The goal is that indicators for any given reporting period are all useful and valid. Other indicators should be dropped or revised, or the reporting periods to which they are assigned should be changed.

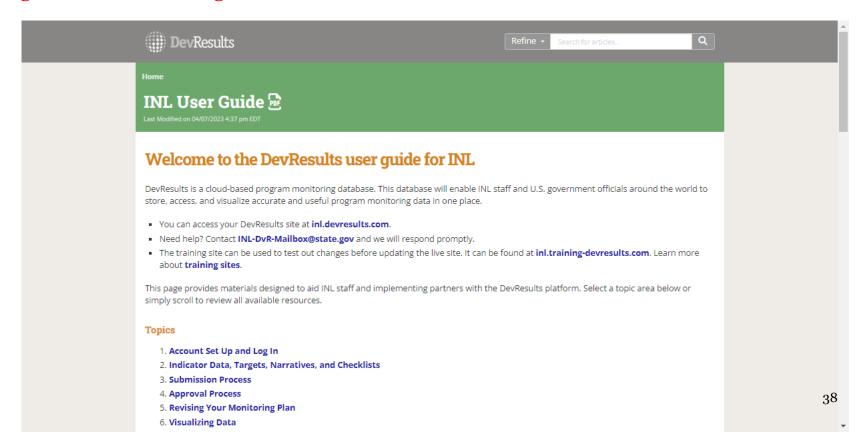